# **Application Nucleus<sup>®</sup> Smart**

pour iPhone® et iPod touch® P832154 Version 3.0 Mode d'emploi du processeur Kanso® 2

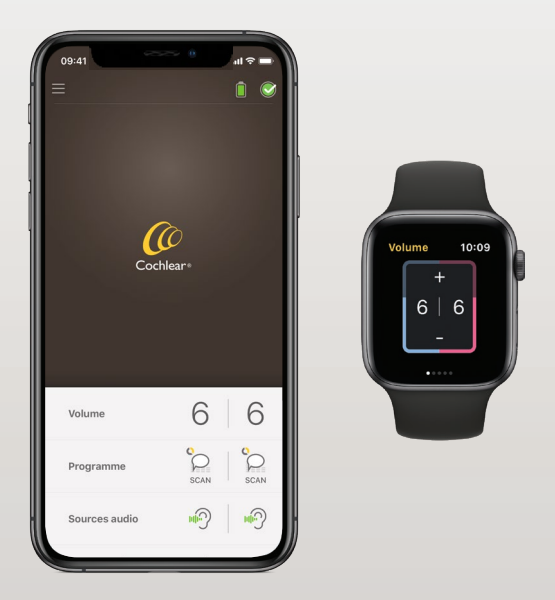

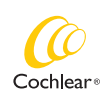

Hear now. And always

#### Pour commencer !

L'application Nucleus Smart est conçue pour vous permettre d'effectuer les réglages de votre processeur Kanso® 2 (notamment modifier le volume ou les programmes et sélectionner les sources audio) et de surveiller les niveaux de batterie ainsi que de recevoir des alertes en cas de problèmes avec votre processeur.

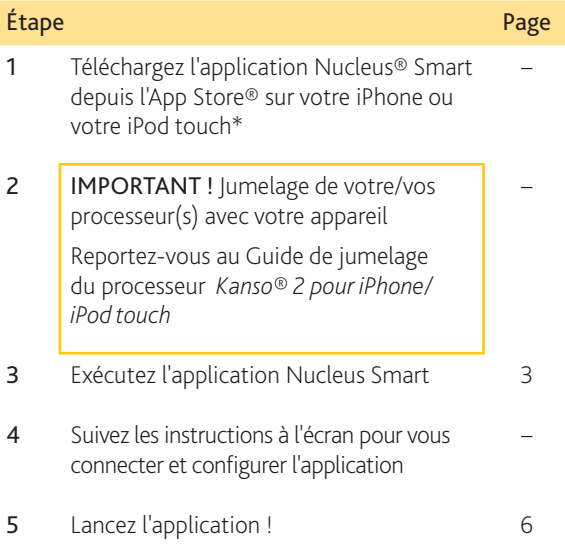

\* L'application Cochlear Nucleus Smart est disponible sur l'App Store et sur Google Play. Pour obtenir des informations sur la compatibilité, consultez le site www.cochlear.com/compatibility.

### Index

#### Principe du jumelage

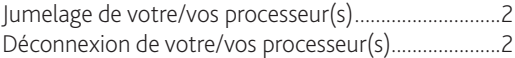

#### Utilisation

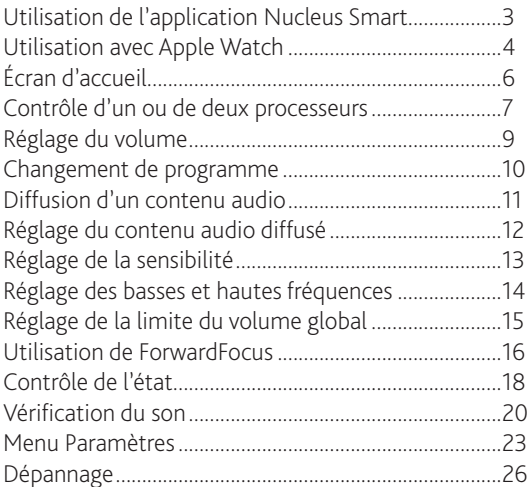

Pour plus d'informations, reportez-vous au *mode d'emploi du processeur Kanso® 2*.

Pour des conseils, des vidéos explicatives ou d'autres informations, consultez le site : www.cochlear.com/

MODE D'EMPLOI DE L'APPLICATION NUCLEUS® SMART **1**

### <span id="page-3-0"></span>Jumelage de votre/vos processeur(s)

Vous devez jumeler votre/vos processeur(s) avec votre appareil (par exemple, iPhone, iPod touch) pour pouvoir utiliser les fonctions de communication et de contrôle de l'application.

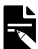

### REMARQUE

Vous pouvez jumeler votre processeur avec 5 appareils compatibles au maximum, mais vous ne pouvez le contrôler qu'avec un seul à la fois.

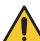

#### AVERTISSEMENT

Pour des raisons de sécurité, prenez garde lorsque vous connectez votre processeur à des appareils comme des smartphones ou des tablettes. Ne le connectez qu'à des appareils protégés, par mot de passe ou code PIN, par exemple. Évitez de le connecter à des appareils dont le système d'exploitation a été modifié.

Pour des instructions détaillées étape par étape, reportez-vous au *Guide de jumelage du processeur Kanso® 2 pour iPhone/iPod touch*.

#### <span id="page-3-1"></span>Déconnexion de votre/vos processeur(s)

Si vous changez de processeur(s), par exemple si vous recevez un nouveau processeur suite à une réparation, vous devez :

- tout d'abord, déconnecter le ou les anciens processeurs,
- puis, jumeler le ou les nouveaux processeurs.

Pour des instructions détaillées étape par étape, reportez-vous au *Guide de jumelage du processeur Kanso® 2 pour iPhone/iPod touch*.

### Utilisation de l'application Nucleus Smart

1. Appuyez sur l'icône Nucleus Smart pour démarrer l'application.

<span id="page-4-0"></span>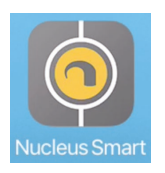

2. Configurez l'application. Lors de la première utilisation de l'application, une série d'écrans vous guide dans la configuration.

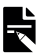

#### REMARQUE

Vous devrez vous connecter à l'application à l'aide de votre compte Cochlear.

### <span id="page-5-0"></span>Utilisation avec Apple Watch

L'application Nucleus Smart peut être utilisée sur votre Apple Watch si votre montre est jumelée à votre iPhone.\*

Après l'installation et la configuration de l'application Nucleus Smart sur votre iPhone, vérifiez votre Apple Watch pour voir si l'application Nucleus Smart s'est installée automatiquement. Si ce n'est pas le cas, utilisez l'application Watch de votre iPhone pour sélectionner et installer l'application Nucleus Smart.

Pour utiliser l'application sur votre Apple Watch :

- Démarrez l'application sur votre iPhone.
- Gardez votre Apple Watch près de votre iPhone.

Vous pouvez modifier les réglages disponibles sur votre Apple Watch ou votre iPhone ; un changement sur l'un sera répercuté sur l'autre.

Si l'écran de votre iPhone est éteint, les alertes d'application s'affichent sur votre Apple Watch.

Si votre iPhone est éteint, l'application Apple Watch affiche un message.

\* Les fonctions de l'application Nucleus Smart sur Apple Watch ne sont pas disponibles dans certaines zones. Si elles ne sont pas disponibles, un message s'affiche dans l'application de votre Apple Watch.

Si votre iPhone est allumé, mais que l'application n'est pas en cours d'exécution, Apple Watch affiche ce message :

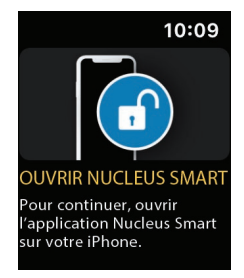

Un sous-ensemble de fonctions de l'application Nucleus Smart est disponible sur votre Apple Watch. Les écrans pour l'Apple Watch sont inclus, le cas échéant, dans les pages suivantes.

### <span id="page-7-0"></span>Écran d'accueil

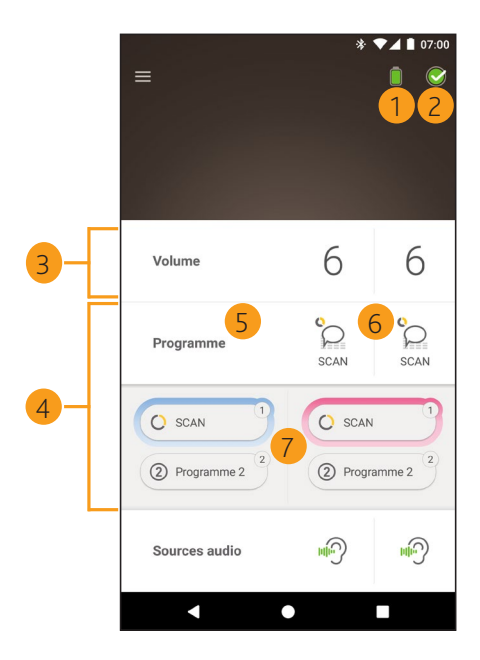

- Niveau de charge de la batterie du processeur
- État du processeur
- Panneau de configuration (fermé)
- Panneau de configuration (ouvert)
- Nom du paramètre de réglage
- Valeur actuelle du paramètre de réglage
- Contrôles du paramètre de réglage

### <span id="page-8-0"></span>Contrôle d'un ou de deux processeurs

Une barre verte et une commande s'affichent si un seul processeur est appairé.

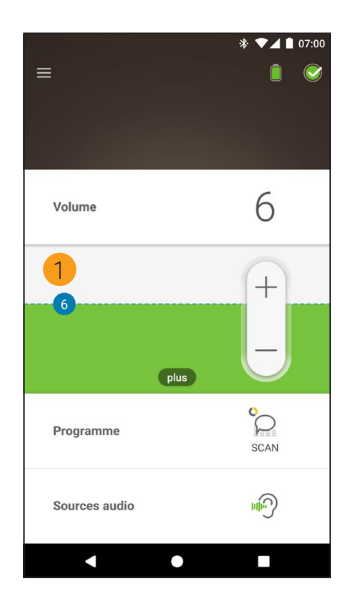

1 Valeur par défaut (définie par le régleur). Cette valeur peut varier selon le programme et les différents processeurs.

Si deux processeurs sont jumelés, vous pouvez les contrôler simultanément (un seul bouton de commande) ou séparément (deux boutons, comme indiqué ci-dessous) :

- Les commandes de gauche sont bleues.
- Les commandes de droite sont rouges.

Pour les modifier, utilisez le *[Menu Paramètres](#page-24-0)* (voir page [23](#page-24-0)).

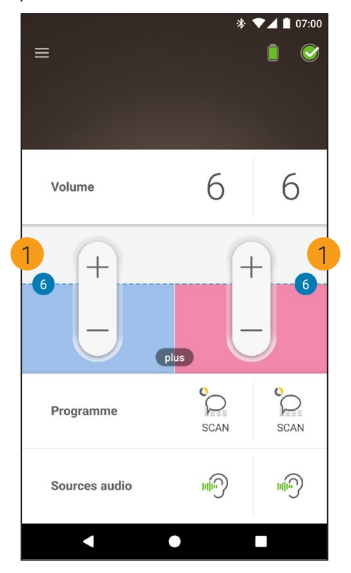

1 Valeur par défaut (définie par le régleur). Cette valeur peut varier selon le programme et les différents processeurs.

### <span id="page-10-0"></span>Réglage du volume

- 1. Appuyez sur Volume pour ouvrir le panneau de configuration correspondant.
- 2. Appuyez sur + / pour modifier le volume.

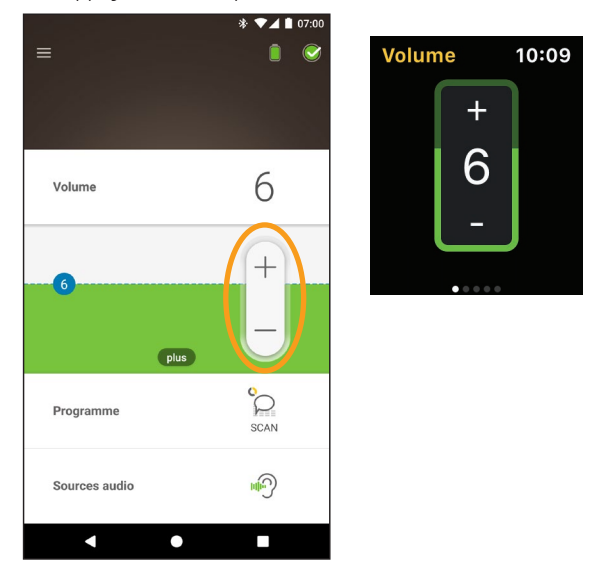

### <span id="page-11-0"></span>Changement de programme

- 1. Appuyez sur Programme pour ouvrir le panneau de configuration correspondant.
- 2. Appuyez sur l'icône correspondant au programme que vous souhaitez utiliser.

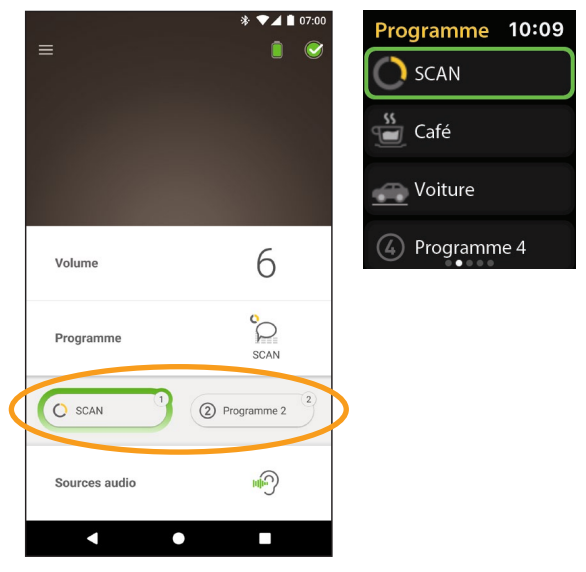

#### <span id="page-12-0"></span>Diffusion d'un contenu audio

- 1. Appuyez sur Sources audio pour ouvrir le panneau de configuration correspondant.
- 2. Appuyez sur l'icône de la source audio que vous souhaitez utiliser.

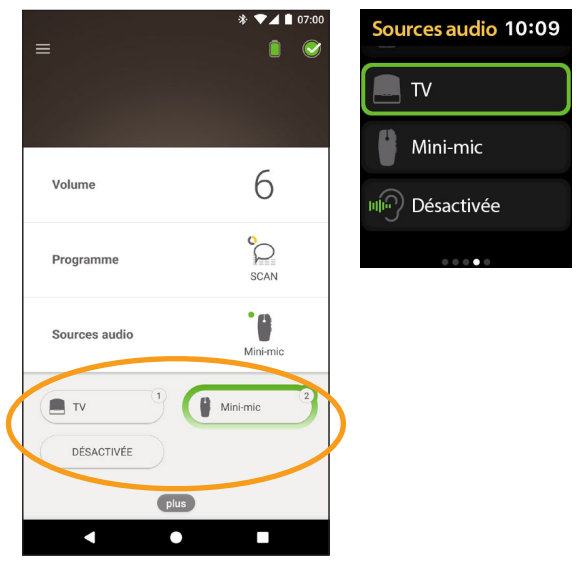

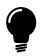

#### **CONSEIL**

Appuyez sur Désactivée ou sur X pour arrêter la diffusion audio et revenir au programme précédent.

### <span id="page-13-0"></span>Réglage du contenu audio diffusé

Vous pouvez modifier séparément le volume du contenu audio diffusé et du son des microphones de votre processeur.

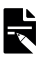

#### REMARQUE

Les paramètres de la source audio reviennent à leur valeur par défaut lorsque vous arrêtez votre processeur.

- 1. Démarrez la diffusion à partir d'une source audio.
- 2. Appuyez sur plus pour ouvrir le panneau de configuration Paramètres de la source audio.
- 3. Appuyez sur  $+$  / pour modifier les paramètres.

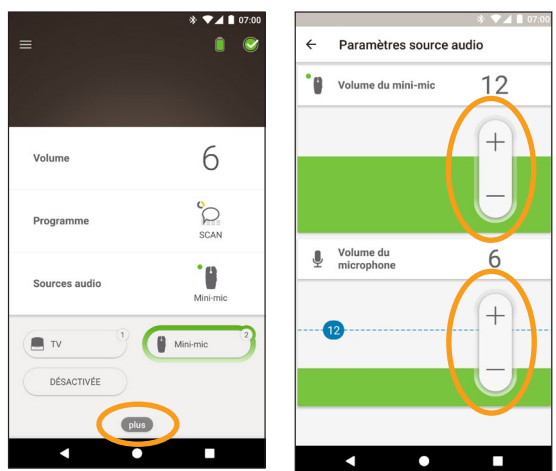

4. Appuyez sur X en haut à gauche pour fermer le panneau de configuration Paramètres de la source audio.

### <span id="page-14-0"></span>Réglage de la sensibilité

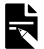

#### REMARQUE

- L'accès au réglage de la sensibilité n'est possible que s'il est activé par votre régleur.
- La sensibilité revient à sa valeur par défaut lorsque vous arrêtez votre processeur.
- 1. Appuyez sur Volume pour ouvrir le panneau de configuration correspondant.
- 2. Appuyez sur plus pour 3. Appuyez sur + / pour ouvrir le panneau de configuration mySmartSound.

modifier la sensibilité.

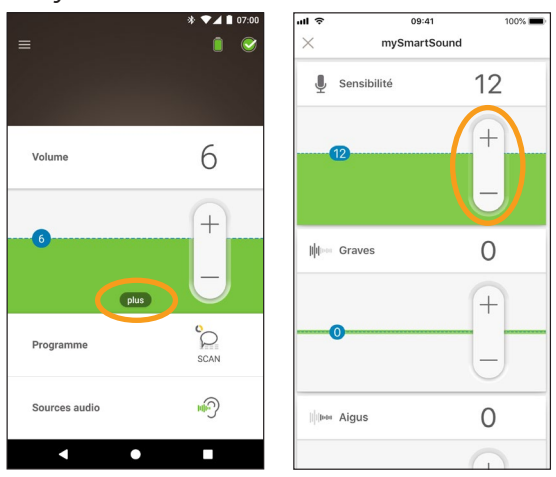

4. Appuyez sur X en haut à gauche pour fermer le panneau de configuration mySmartSound.

### <span id="page-15-0"></span>Réglage des basses et hautes fréquences

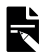

#### REMARQUE

L'accès au réglage des basses et hautes fréquences n'est possible que s'il est activé par votre régleur.

#### AVERTISSEMENT

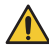

Procédez à ces ajustements uniquement lorsque vous percevez des sons ou des conversations. Une augmentation des basses ou hautes fréquences peut être à l'origine de sons forts ou de sensations d'inconfort sur les niveaux élevés. Si cela se produit, retirez immédiatement le processeur/l'antenne, et réduisez les niveaux des basses ou hautes fréquences avant de le/la remettre en place.

- 1. Appuyez sur Volume pour ouvrir le panneau de configuration correspondant.
- 2. Appuyez sur plus pour ouvrir le panneau de configuration mySmartSound.
- 3. Appuyez sur  $+$  / pour modifier les graves ou les aigus.

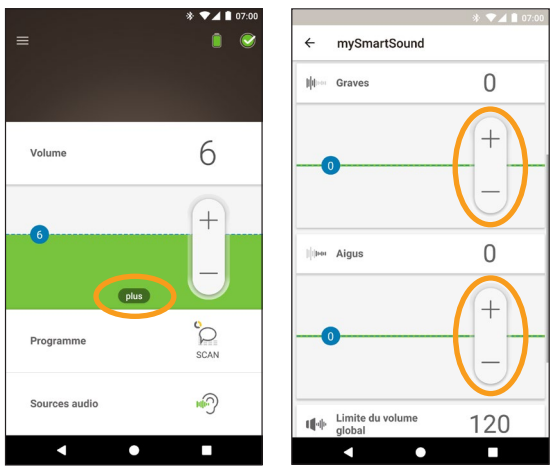

4. Appuyez sur X en haut à gauche pour fermer le panneau de configuration mySmartSound.

### <span id="page-16-0"></span>Réglage de la limite du volume global

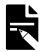

#### REMARQUE

L'accès au réglage de la limite du volume global n'est possible que s'il est activé par votre régleur.

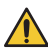

#### AVERTISSEMENT

Procédez à ces ajustements uniquement lorsque vous percevez des sons ou des conversations. Une augmentation de la limite du volume global peut être à l'origine de sons très forts ou de sensations d'inconfort sur les niveaux élevés. Si cela se produit, retirez immédiatement le processeur/l'antenne, et réduisez la limite du volume global avant de le/la remettre en place.

- 1. Appuyez sur Volume pour ouvrir le panneau de configuration correspondant.
- 2. Appuyez sur plus pour ouvrir le panneau de configuration mySmartSound.
- 3. Appuyez sur  $+$  / pour modifier le volume global.

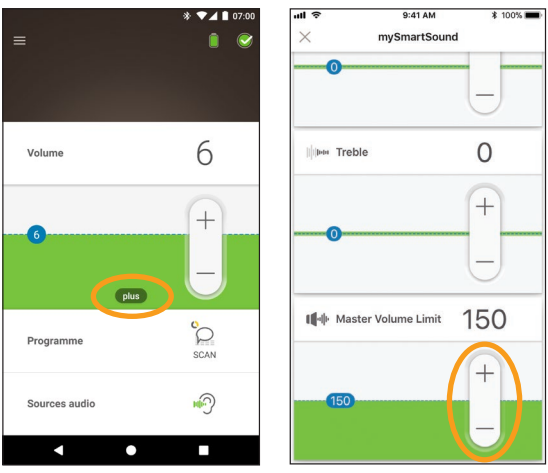

4. Appuyez sur X en haut à gauche pour fermer le panneau de configuration mySmartSound.

#### <span id="page-17-0"></span>Utilisation de ForwardFocus

ForwardFocus est une fonction supplémentaire qui permet de réduire le bruit émis derrière vous, et vous permet ainsi de vous concentrer sur les conversations en face à face dans un environnement bruyant tel qu'un café.

L'option ForwardFocus n'est disponible que si elle est activée par votre régleur. Une fois cette fonction activée, vous en avez le contrôle et pouvez l'activer et la désactiver selon vos besoins.

Lorsque vous utilisez ForwardFocus, essayez de vous assurer que les bruits parasites proviennent de derrière vous.

N'oubliez pas de désactiver la fonction lorsque vous changez d'environnement d'écoute, par exemple lorsque vous passez d'un café bruyant à une pièce calme.

Si vous êtes le soignant d'un enfant, vous devez discuter avec votre régleur pour connaître la pertinence de cette fonction. Il est important que votre enfant puisse signaler le moment où ForwardFocus n'est plus nécessaire et où les programmes habituels doivent être utilisés.

- 1. Appuyez sur Programme pour ouvrir le panneau de configuration correspondant.
- 2. Activez ForwardFocus.

![](_page_18_Picture_2.jpeg)

![](_page_18_Picture_3.jpeg)

![](_page_18_Picture_4.jpeg)

#### REMARQUE

Si vous éteignez votre processeur, l'option ForwardFocus se désactive et vous devrez l'activer de nouveau lorsque vous en aurez besoin.

### <span id="page-19-0"></span>Contrôle de l'état

Appuyez sur l'icône pour ouvrir l'écran État.

![](_page_19_Picture_2.jpeg)

- 1 Niveau de charge de la batterie du processeur.
- 2 Niveau sonore fourni au processeur. L'icône affiche la source (par ex., des microphones, une boucle à induction, un accessoire sans fil). La barre colorée indique le niveau.
- 3 Indicateur d'état du processeur : - Une coche verte indique l'absence de panne

Si votre processeur présente une panne, un écran s'affiche, comme celui figurant ci-dessous :

![](_page_20_Picture_1.jpeg)

- 1 La partie du processeur présentant une panne s'affiche en jaune.
- 2 Description de la panne et solution suggérée.

### Vérification du son

![](_page_21_Picture_1.jpeg)

#### REMARQUES

- Assurez-vous que vous êtes dans un endroit calme à l'écart des fours à micro-ondes, des routeurs sans fil ou d'autres appareils susceptibles de provoquer des interférences.
- Placez le smartphone à proximité de votre processeur, sans rien entre les deux (murs, meubles, tête).
- Prenez garde à la confidentialité : Vérification du son enregistre le son du microphone de votre processeur. Les enregistrements sont stockés sur votre smartphone (ils ne sont pas stockés par Cochlear).

Sur l'écran État, appuyez sur l'icône du microphone pour lancer la Vérification du son.\*

![](_page_21_Picture_7.jpeg)

Disponible uniquement sur les smartphones compatibles. Pour obtenir des informations, consultez le site www.cochlear.com/compatibility.

<span id="page-22-0"></span>1. Si vous avez deux processeurs, Gauche est sélectionné. Pour enregistrer le processeur droit, appuyez sur Droite.

![](_page_22_Picture_1.jpeg)

- 2. Appuyez sur le bouton Microphone pour lancer l'enregistrement.
- 3. Appuyez sur le bouton Arrêter  $\Box$  pour terminer l'enregistrement.
- 4. Appuyez sur le bouton Lecture pour écouter votre enregistrement.

![](_page_23_Picture_0.jpeg)

#### REMARQUES

- Pendant l'enregistrement, le voyant du processeur s'allume en bleu fixe.
- Une séquence de 5 tonalités retentit au début de l'enregistrement et un bip à la fin.
- 30 secondes correspond à la durée d'enregistrement maximale.
- Le temps d'enregistrement écoulé s'affiche au-dessus du bouton.
- La qualité des haut-parleurs de votre smartphone et de votre casque affecte la qualité sonore lors de la lecture.

#### <span id="page-24-0"></span>Menu Paramètres

Appuyez sur l'icône menu en haut à gauche de l'écran pour ouvrir le menu Paramètres.

![](_page_24_Picture_2.jpeg)

Appuyez sur Réinitialiser paramètres régleur pour modifier les paramètres de votre processeur et revenir aux paramètres définis par votre régleur.

Appuyez sur Essayer application en Démo pour découvrir comment utiliser l'application sans affecter votre/vos processeur(s).\*

Appuyez sur Paramètres pour ouvrir l'écran Paramètres :

![](_page_25_Picture_49.jpeg)

<sup>\*</sup> Cette fonction n'est peut-être pas disponible dans votre version de l'application.

Appuyez sur Paramètres du processeur pour :

- Définir des témoins lumineux
- Activer/Désactiver les bips.

Appuyez sur Notifications pour activer/désactiver les notifications.

Appuyez sur Contrôle bilatéral pour choisir de contrôler deux processeurs simultanément ou séparément.\*

MODE D'EMPLOI DE L'APPLICATION NUCLEUS® SMART **25**

<sup>\*</sup> Cette fonction n'est peut-être pas disponible dans votre version de l'application.

### Dépannage

Contactez votre régleur si vous avez le moindre doute quant au fonctionnement ou à la sécurité de votre processeur.

![](_page_27_Picture_97.jpeg)

Ce logiciel remplit les exigences essentielles présentées dans l'annexe 1 de la directive CE 90/385/CEE relative aux dispositifs médicaux implantables actifs selon la procédure d'évaluation de conformité visée à l'annexe 2.

## $\epsilon$

L'autorisation d'apposer le marquage CE a été accordée en 2017.

#### <span id="page-28-0"></span>Déclaration légale

Les déclarations de ce guide sont considérées comme avérées et correctes à la date de publication. Les spécifications peuvent toutefois être modifiées sans avis préalable.

© Cochlear Limited 2020

# Remarques

![](_page_29_Picture_4.jpeg)

#### Hear now. And always

 Cochlear Ltd (ABN 96 002 618 073) 1 University Avenue, Macquarie University, NSW 2109, Australia Tel: +61 2 9428 6555 Fax: +61 2 9428 6352 Cochlear Ltd (ABN 96 002 618 073) 14 Mars Road, Lane Cove, NSW 2066, Australia Tel: +61 2 9428 6555 Fax: +61 2 9428 6352 Cochlear Deutschland GmbH & Co. KG Karl-Wiechert-Allee 76A, 30625 Hannover, Germany Tel: +49 511 542 770 Fax: +49 511 542 7770 Cochlear Americas 10350 Park Meadows Drive, Lone Tree, CO 80124, USA Tel: +1 303 790 9010 Fax: +1 303 792 9025 Cochlear Canada Inc 2500-120 Adelaide Street West, Toronto, ON M5H 1T1, Canada Tel: +1 416 972 5082 Fax: +1 416 972 5083 Cochlear AG EMEA Headquarters, Peter Merian-Weg 4, 4052 Basel, Switzerland Tel: +41 61 205 8204 Fax: +41 61 205 8205 Cochlear Europe Ltd 6 Dashwood Lang Road, Bourne Business Park, Addlestone, Surrey KT15 2HJ, United Kingdom Tel: +44 1932 26 3400 Fax: +44 1932 26 3426 Cochlear Benelux NV Schaliënhoevedreef 20 i, B-2800 Mechelen, Belgium Tel: +32 15 79 55 11 Fax: +32 15 79 55 70 Cochlear France S.A.S. 135 Route de Saint-Simon, 31035 Toulouse, France Tel: +33 5 34 63 85 85 (International) or 0805 200 016 (National) Fax: +33 5 34 63 85 80 Cochlear Italia S.r.l. Via Larga 33, 40138 Bologna, Italy Tel: +39 051 601 53 11 Fax: +39 051 39 20 62 Cochlear Nordic AB Konstruktionsvägen 14, 435 33 Mölnlycke, Sweden Tel +46 31 335 14 61 Fax +46 31 335 14 60 Cochlear Tıbbi Cihazlar ve Sağlık Hizmetleri Ltd. Şti. Çubuklu Mah. Boğaziçi Cad., Boğaziçi Plaza No: 6/1, Kavacık, TR-34805 Beykoz-Istanbul, Turkey Tel: +90 216 538 5900 Fax: +90 216 538 5919 Cochlear (HK) Limited Room 1404-1406, 14/F, Leighton Centre, 77 Leighton Road, Causeway Bay, Hong Kong Tel: +852 2530 5773 Fax: +852 2530 5183 Cochlear Korea Ltd 1st floor, Cheongwon Building 33, Teheran-ro 8 gil, Gangnam-gu, Seoul, Korea Tel: +82 2 533 4450 Fax: +82 2 533 8408 Cochlear Medical Device (Beijing) Co., Ltd Unit 2608-2617, 26th Floor, No.9 Building, No.91 Jianguo Road, Chaoyang District, Beijing 100022, P.R. China Tel: +86 10 5909 7800 Fax: +86 10 5909 7900 Cochlear Medical Device Company India Pvt. Ltd. Ground Floor, Platina Building, Plot No C-59, G-Block, Bandra Kurla Complex, Bandra (E), Mumbai – 400 051, India Tel: +91 22 6112 1111 Fax: +91 22 6112 1100 **株式会社日本コクレア**(Nihon Cochlear Co Ltd)〒113-0033 東京都文京区本郷2-3-7 お茶の水元町ビル Tel: +81 3 3817 0241 Fax: +81 3 3817 0245 Cochlear Middle East FZ-LLC Dubai Healthcare City, Al Razi Building 64, Block A, Ground Floor, Offices IR1 and IR2, Dubai, United Arab Emirates Tel: +971 4 818 4400 Fax: +971 4 361 8925 Cochlear Latinoamérica S.A. International Business Park, Building 3835, Office 403, Panama Pacifico, Panama Tel: +507 830 6220 Fax: +507 830 6218 Cochlear NZ Limited Level 4, Takapuna Towers, 19-21 Como St, Takapuna, Auckland 0622, New Zealand Tel: + 64 9 914 1983 Fax: 0800 886 036

#### **www.cochlear.com**

![](_page_31_Picture_3.jpeg)

ACE, Advance Off-Stylet, AOS, AutoNRT, Autosensitivity, Beam, Bring Back the Beat, Button, Carina, Cochlear, 科利耳, コクレア, 코클리어, Cochlear SoftWear, Codacs, Contour, Contour Advance, Custom Sound, ESPrit, Freedom, Hear now. And always, Hugfit, Hybrid, Invisible Hearing, Kanso, MET, MicroDrive, MP3000, myCochlear, mySmartSound, NRT, Nucleus, Outcome Focused Fitting, Off-Stylet, Slimline, SmartSound, Softip, SPrint, True Wireless, le logo en forme d'ellipse et Whisper sont des marques de commerce ou des marques déposées de Cochlear Limited. Ardium, Baha, Baha SoftWear, BCDrive, DermaLock, EveryWear, SoundArc, Vistafix et WindShield sont des marques de commerce ou des marques déposées de Cochlear Bone Anchored Solutions AB. App Store, Apple, iPhone et iPod touch sont des marques d'Apple Inc, déposées aux États-Unis et dans d'autres pays.

© Cochlear Limited 2020

D1718024 ISS1 French translation of DI639970 ISS4 APR20

![](_page_31_Picture_7.jpeg)